# *Guide for SPSS for Windows*

# **Index Table**

[Open an existing data file](#page-1-0) | [Open a new data sheet](#page-1-1) | [Enter or change data value](#page-2-0) [Name a variable](#page-2-1) | [Label variables and data values](#page-4-0) | [Enter a categorical data](#page-5-0) [Delete a record in data sheet](#page-4-1) | [select cases](#page-5-1) | [Save a data file](#page-5-2) [Bar Chart](#page-6-0) [| Histogram](#page-7-0) [| Numerical summaries](#page-8-0) [Stem plot](#page-6-1) [| Box Plots](#page-8-1) | [Checking Normality](#page-6-2) [To save chart](#page-7-1) | [Save SPSS OUTPUT file](#page-8-2) [Cross Tabulating Data |](#page-10-0) [Recode a Variable](#page-10-1) [Use with MS-WORD](#page-11-0) | [Read ASCII data file](#page-11-1) [Clustered Bar Chart](#page-7-2) [| Side-by-side Box Plots](#page-8-3) [X-Bar Control Chart](#page-9-0) | Select a [Random Sample](#page-5-1) [Scatter Plot](#page-12-0) [| Regression Line](#page-12-0) | [Regression Analysis](#page-12-1) [One sample](#page-13-0) *t*-test | [Two-sample](#page-14-0) *t*-test [| Paired-Samples](#page-14-1) *t*-test *t*[-test for Two Independent Samples](#page-14-2) | [Chi-Square Test for Independence](#page-15-0)

Example Data: [Student Data](http://www.cc.ysu.edu/~ghchang/class/student.htm) 

To activate SPSS program, first move the mouse pointer to **Start** button on the lower left corner of the computer screen and click the Start button, and point it to Programs and then move the pointer to SPSS for Windows and click the left button of the mouse. A SPSS window will display on the screen. On top of the SPSS window is the menu bar which show a list of SPSS functions starting from File, Edit, ..., etc.

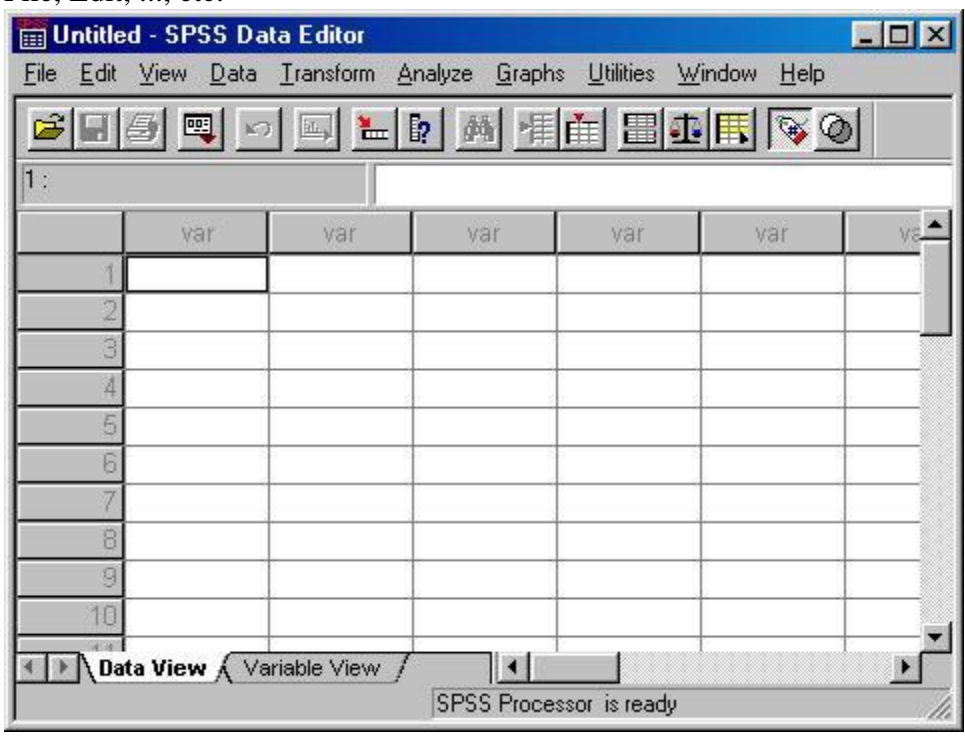

I. *Using the Data Editor*.

<span id="page-1-0"></span>To open a new data file or a existing data file

Open an existing data file

- 1. Click on **File** on the menu bar. This opens the file menu, which contains a list of options. (New, Open, ...)
- 2. Click on **Open**. This open a submenu which provides a list files and options to choose other file format.

In the handouts, the following shorthand will be used to indicate menu selections:

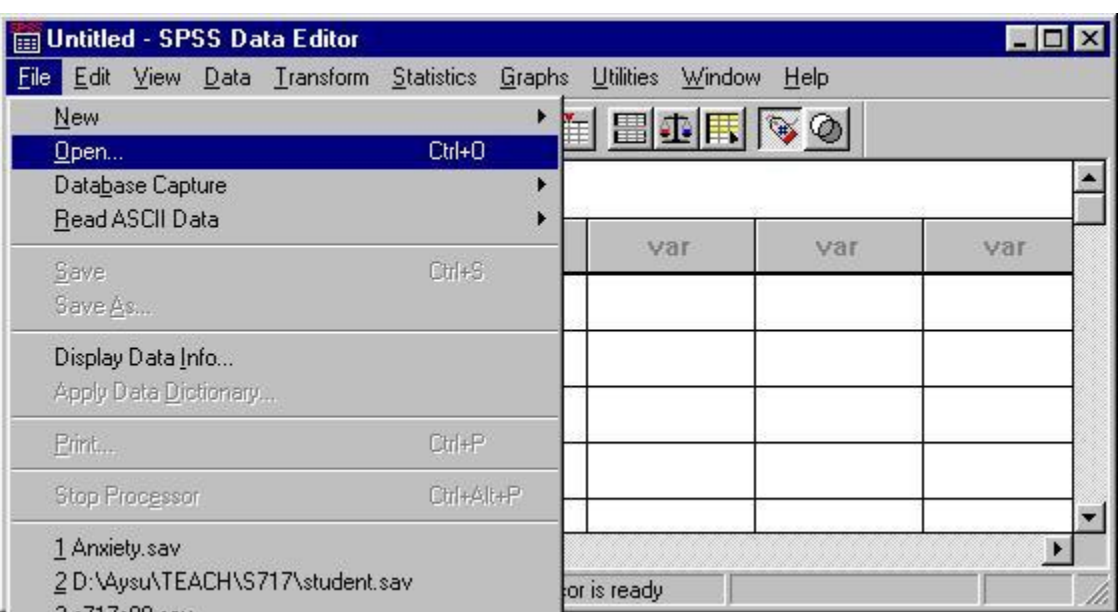

**File**  $\Rightarrow$  **Open** 

The sequence of steps above opens the Open File dialog box. A file name box in the middle of the windows is for entering the name of the file that you wish to retrieve. A box below it is a list of file format to choose from the current directory. This is the standard format of SPSS data file name has an extension **.sav**.

Select the file that you wish to retrieve from the list by double-clicking on its filename or enter its name in the filename box and click **OK**.

# <span id="page-1-1"></span>Open a new data file

Usually, the Newdata window will be displayed in the SPSS windows right after you open SPSS application. If you are to create a new data file and the Newdata windows is not on, then you need to perform the following menu selections:

## File  $\Rightarrow$  New  $\Rightarrow$  Data

and a Newdata window will appear in SPSS window for creating a new data file (or data sheet).

SPSS 10.0 has a different user interface for data entering. SPSS 10.0 provides two views in Data Editor. The variable can be entered using **Data View** and be defined in **Variable View**. User can click the mouse on the Data View and Variable View labels of these two views shown at the bottom of the editor to switch between the two views. To **create a new variable**, user can double-click on "var" on top of the data column or click on **Variable View** on the bottom of the Data Editor to bring up the Variable View and enter variable name and type and other information.

To **change or enter a piece of data** in a data cell on the Data View sheet, just click on the cell and type the data value and hit <enter>.

<span id="page-2-0"></span>TRY IT **Try** entering the first three columns of the data in [Student Data](http://www.cis.ysu.edu/~chang/class/student.htm) and name the variables as they are defined in the handout. Each column contains data for a variable. For recording data in integer format see the description in **To define a variable**.

<span id="page-2-1"></span>To **name the variable**, from Variable View, user simply just type them into the corresponding cells.

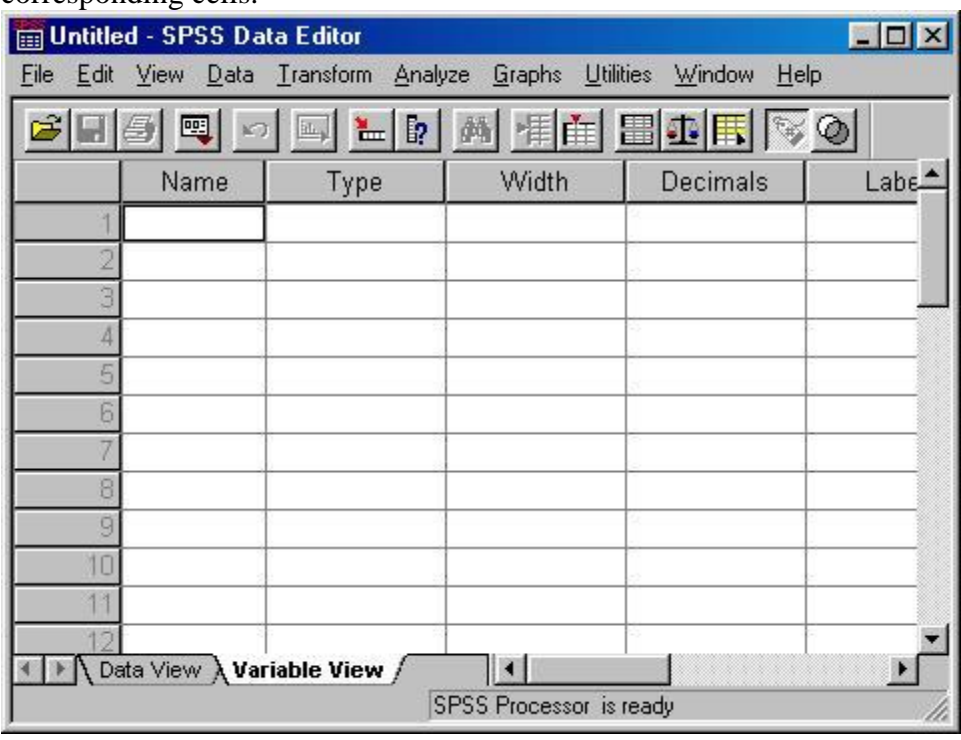

TRY IT Enter the first three columns of the data in Data Set handout and name the variables as they are defined in the handout. Each column contains data for a variable.

To define or change variable **type,** labels or defining **missing values**, from Variable View, just click on the corresponding cell and then click on a gray button with three dots. A list of options or a dialog box will appear for user to make changes.

To **change the variable type**, click on cell under the **Type** heading, and click on the gray button on the right of the cell and the following dialog box will appear on the screen. Check the proper data type and enter the desired length format and click **OK**.

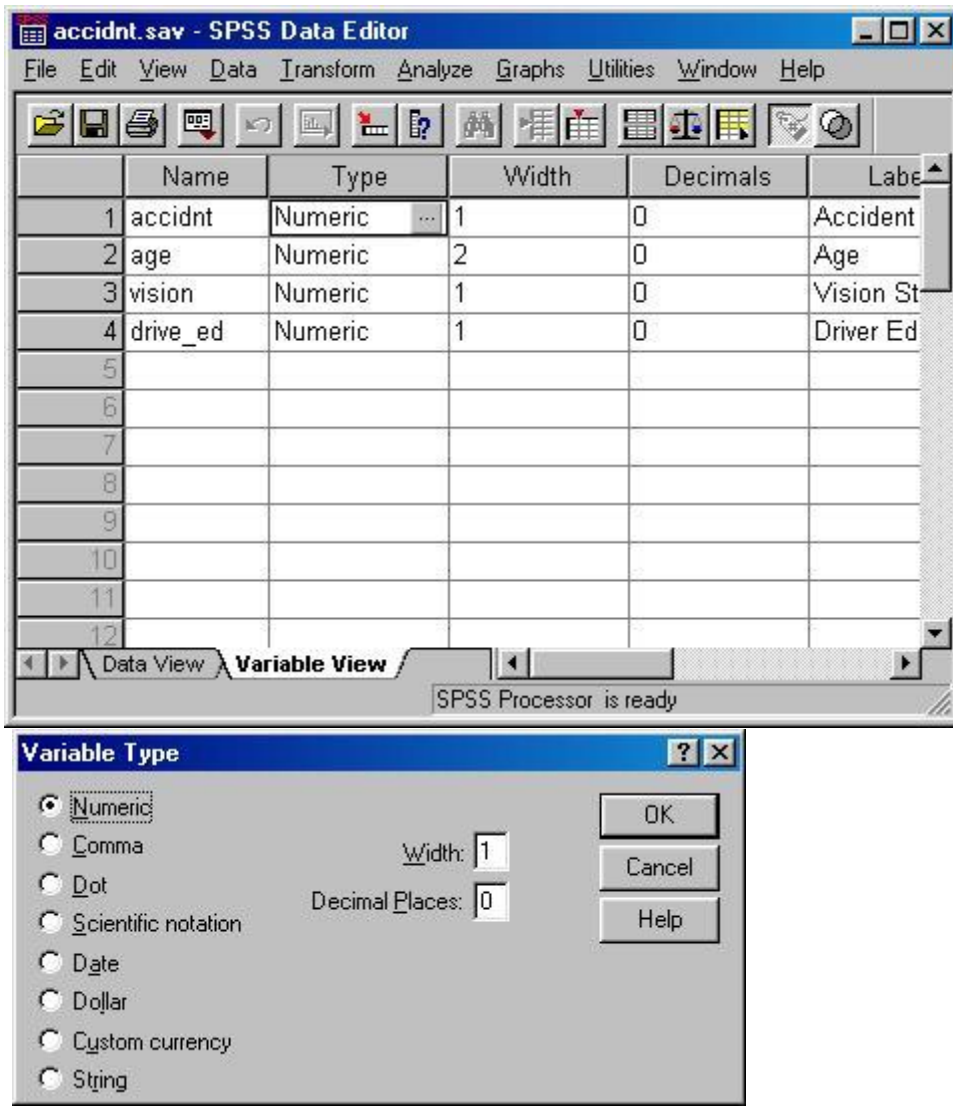

If user wish to **change data length and measurement scale**, from Variable View, click on the corresponding cell and then click on the black triangle(s) to select the desired option or size. *If you wish your numerical data to be in integer format, change the number in the decimal box to* 0 *and use* Numeric Data *type.* 

| accidnt.sav - SPSS Data Editor                                                                  |          |         |       |          |                   |
|-------------------------------------------------------------------------------------------------|----------|---------|-------|----------|-------------------|
| File Edit View Data Transform Analyze<br>Graphs Utilities<br>Window<br>Help                     |          |         |       |          |                   |
| ■ 相由 田 田 国  <br>$\blacksquare$ $\blacksquare$<br>囤<br>$\mathbb{Z}$ $\sigma$<br>$^{\circ}$<br>国) |          |         |       |          |                   |
|                                                                                                 | Name     | Type    | Width | Decimals | Labe <sup>4</sup> |
|                                                                                                 | accidnt  | Numeric |       | 칅이       | Accident          |
|                                                                                                 | 2 age    | Numeric | 2     | 0        | Age               |
|                                                                                                 | 3 vision | Numeric | 1     | 0        | Vision St         |
| 4                                                                                               | drive_ed | Numeric | 1     | 0        | Driver Ed         |
|                                                                                                 |          |         |       |          |                   |
| 6                                                                                               |          |         |       |          |                   |
|                                                                                                 |          |         |       |          |                   |
|                                                                                                 |          |         |       |          |                   |
|                                                                                                 |          |         |       |          |                   |
|                                                                                                 |          |         |       |          |                   |
|                                                                                                 |          |         |       |          |                   |
|                                                                                                 |          |         |       |          |                   |
| Data View \ Variable View /                                                                     |          |         |       |          |                   |
| SPSS Processor is ready                                                                         |          |         |       |          |                   |

*Use this for entering* ID *variable in the data set attached in this handout.*

<span id="page-4-0"></span>To **label the variable**, from Variable View, simply just type the desired label in the **Label** column (usually the 5th column).

To **Label data values** (for displaying purpose)

- Click the cell under the Values heading, and click the gray button on the right side of the cell a dialog box will appear on the screen for adding labels (One can label the data value with a name for the data to be displayed in the data sheet, SPSS output and charts.)
- In the **Variable Label** box, you can enter the label that you wish to use for the variable in the box next to the .
- In the **Value** box, enter the value of the data to be labeled, and enter the label that you wish to use for this value in the **Value Label** box.
- Click on **Add** and these labels will be recorded for generating output and charts.
- Click on **Continue** to return to Define Variable window.
- Click on **OK** to accept the variable definition.

<span id="page-4-1"></span>TRY IT Enter the last two columns of the data. (Coin, Sex)

To delete a record in data sheet

For example, to delete a unreliable record or a useless outlier. Of course, there are useful outliers that you don't want to delete.

Click on the number on the right end of the row of the data in the data sheet that you wish to delete. Perform the following menu selections:

# $E$ dit  $\Rightarrow$  Clear

<span id="page-5-0"></span>The data record that you selected will disappear from the data sheet.

# To enter a categorical data with numeric data type

Categorical data can be entered as numerical data and label them with labels. For example, one can use "1" for "Male" and "0" for "Female" for entering data for SEX variable. Labeling procedure described above can be used to label these data values with their true meanings. Once the data values are labeled, you will see labels in stead of numbers appear in data sheet while you're entering data with numbers. Make sure to chick on **View** on the menu bar and check whether **Value Labels** item is checked or not. If Value Labels is checked then the labels should be displayed on the screen instead of their numerical values.

## <span id="page-5-1"></span>To select cases

1. Perform the following menu selections:

# $Data \Rightarrow Select \; Cases$

- 2. Select Cases dialog box will appear on the screen.
- 3. Choose a select option by clicking at the circle in front of the option. For example, choose **If condition is satisfied** option and click on **if...** . Then, define conditions in the **Select Cases: if** dialog box and click on **continue** and **OK.**

To clear the selection, click on **All cases** and click **OK**.

## **Select a Random Sample of Cases**

To *select cases at random*, first click on **Data** from the menu bar and then select **Select Cases** and click on **Random sample of cases** and click

<span id="page-5-2"></span>**Sample ...** . Specify the percentage or number cases to be sampled and **continue** and **OK** the selection.

## To save a data file

Make your Data Editor the active window. Perform the following menu selections:

## File  $\Rightarrow$  Save As...

This open the Save Data window. Enter a name for the data file in the File Name box and option 1. (to save data in drive C:) click **OK**.

option 2. (to save data in drive A:) click on the down arrow symbol in the Drives box and select **A:** drive and and enter the filename for the data click **OK**. This will save the data file in the floppy disk that you put in drive A. This data file will end with **.sav**. It indicates that the data is saved in SPSS format.

Save the data to your disk in drive A: with the file name **student.sav** . This data file will be used in the next section.

# II. *Generating Graphs and Summaries of Data(Output) Exploratory Data Analysis*

### <span id="page-6-1"></span>**Stem and Leaf plot**

 The **stem-and-leaf** plot (or stemplot) is one of the tools in exploratory data analysis. To construct a stemplot:

1. Perform the following menu selections:

#### Analyze  $\Rightarrow$  Descriptive Statistics  $\Rightarrow$  Explore...

The Explore window should then appear on the screen.

2. In Dependent list box, you can select a variable (*height*) for making stem plot. Checking Normality & Making Histogram in Explore... Option

Click **Analyze** on the menu bar and selected **Descriptive Statistics** and select the **Explore** option. After selection of variables, click on **Plot** option. One can check the **normality plots and tests** and also check the **Histogram** option and click **continue** to get back to the Explore dialog window and click on **OK** to execute the procedure. A *p-value* (a value between 0 and 1) from K-S test for normality will be produced for testing the normality of the data. A large *p-value* (usually large means the *p-value* is greater than 0.05) indicates that the data follows a normal distribution pattern.

<span id="page-6-2"></span>\*\*\* The **Explore...** option is the best way of doing exploratory data analysis for quantitative variable. The basic descriptive statistics, confidence interval estimate for mean, boxplot, side-by-side boxplot, normality test and plot, histogram, and stemplot can all be produced from this option.

\*\*\* For describing categorical variable, one should click through:

#### **Analyze->Descriptive Statistics->Frequencies…**

to obtain frequency distribution table and making bar chart or pie chart in this option.

#### <span id="page-6-0"></span> **Bar Chart**

Try the following menu selections,

#### $Graphs \Rightarrow Bar...$

Select a chart type (try **Simple**) you prefer and click on Define.

 A **Define Simple Bar** box will appear. Try selecting the variable *sex* into **Categorical Axis** and click on **OK**.

Try to make a pie-chart using the **Pie...** option.

#### <span id="page-7-2"></span><span id="page-7-1"></span>**To save chart**

You can save charts by at least the following two ways:

- 1. Save a chart by copying chart and pasting it to new empty OUTPUT file.
- 2. Export the chart to any of the several common formats, (such as .gif .jpg .bmp ...), by performing the following menu selections

**File**  $\Rightarrow$  **Export** ...

and in the Export box, select **chart only**, and in the File Prefix box enter the chart filename and path, and in the File Type box, select the desired format.

#### **Clustered Bar Chart**

Let's try to create a clustered bar chart using the data file student. Use the **Open Existing Data File** procedure you've learned in last handout to open employee data file.

[1] First, perform the following menu selections:

 $Graphs \Rightarrow Bar...$ 

[2] The Bar Chart box should appear on the screen.

- [3] Click on **Clustered** and select **Summaries for groups of cases** and click **Define**. The Define Clustered Bar window should appear.
- [4] Use % **of cases** in Bars Represent box and
- [5] select **sex** for Categories Axis and
- [6] select **coin** for Define Clusters by and click **OK**.

Repeat the same steps above and change the last three steps to the followings:

- Try to use **N of cases** in Bars Represent box and
- select **sex** for Categories Axis and
- select **coin** for Define Clusters by and click **OK**.

#### <span id="page-7-0"></span>**Histogram**

Try the following menu selections,

#### **Graphs Histogram**

 A Histogram box will appear. Select the variable to be displayed and **OK** it. Double click on any part of the chart will activate the chart editing window and allow you to modify the chart.

**To modify number of intervals in a histogram**, in the chart editing windows use the following menu selections

#### $Char \Rightarrow Axis \Rightarrow Interval \Rightarrow Customer \Rightarrow Define$

and change the number of intervals, and click on continue or OK to close all the dialog boxes for modifying chart in the chart editing window.

#### <span id="page-8-0"></span> **Normality Test in Nonparametric Tests Option**

To find the p-value of the K-S Lilliefors test, click **Analyze** and select **Nonparametric Tests** and then **1-Sample K-S**) in the OUTPUT window. The pvalue is the value under "Sig." in the table. A large p-value, generally greater than 0.05, indicates that the data is likely normally distributed.

#### **To obtain some numerical summaries** (Try **studentp.sav** data file.)

Perform the following menu selections:

#### Analyze  $\Rightarrow$  Descriptive Statistics  $\Rightarrow$  Descriptives ...

a Descriptives box will appear, and select variables *height*, (or *weight*) and then click **OK**. In the output window, you will see some descriptive statistics for these selected variables.

#### <span id="page-8-2"></span>**To save SPSS OUTPUT file**

Save **OUTPUT** file in drive A by 1) clicking **File** and 2) select **Save As**, 3) select a disk drive to save file, and then 4) enter the name of the file you want it to be. The file will end with **.spo**. You can **modify the OUTPUT file** by clicking the mouse at the place where you wish to add or delete graph or tables.

#### <span id="page-8-1"></span>**Box Plots** ( Try **studentp.sav** data file.)

To generate a bloxplot for one variable (*weight*):

1. perform the following menu selections:

#### $Graphs \Rightarrow Boxplot$

- 2. The Boxplot window should then appear on the screen.
- 3. Select **simple** boxplot option.
- 4. Check on **summaries of separate variables** and click **Define**, and a Simple Boxplot Window should appear.
- 5. Select *weight* as the boxes represents variable and click **OK**.

This will generate a box plot to describe the distribution of *weight* variable. The outliers will be labeled if specified in the Define Simple Boxplot Window.

In the OUTPUT window, you should also see the stem-and-leaf diagrams displaying distributions of *weight*. This is because the stem plot option is always checked in the boxplot menu unless you change it to not making stem plot.

#### <span id="page-8-3"></span>**Side-by-side Box Plots** ( Try **studentp.sav** data file.)

To perform exploratory data analysis by viewing **stem-and-leaf** charts and **box plots**:

1. Perform the following menu selections:

#### Analyze  $\Rightarrow$  Descriptive  $\Rightarrow$  Explore...

The Explore window should then appear on the screen.

- 2. For Dependent list box select *weight*.
- 3. For Factor list box select *sex*.
- 4. For Label cases by: select *id*.

This will generate two box plots, one for male and one for female to describe the distribution of *weight* variable. The outliers will be labeled by their ID. One can generate a box plot for one variable by not selecting any variable for Factor list. In the OUTPUT window, you should also see the stem plot displaying distributions of *weight* for male and female.

Can you make a boxplot for the *weight* from only female students ????

## <span id="page-9-0"></span>X-Bar Control Chart

To make a X-Bar Chart, first enter data with one *subgroup variable* and several sample *variables*, then perform the following menu selections:

## **Graphs**  $\Rightarrow$  Select **Control** ...

(The control chart dialog box will appear.)

- 1. Select **Cases are subgroups** and select **X-bar chart** and click **Define**
- 2. In the control chart box enter the **subgroup** variable and also enter sample variables into the **samples** box and select other options if needed.

### Example:

Create a X-Bar Chart with a data entered as the following data sheet. **Sample** variable is the subgroup ID. Each have 6 frames of data.

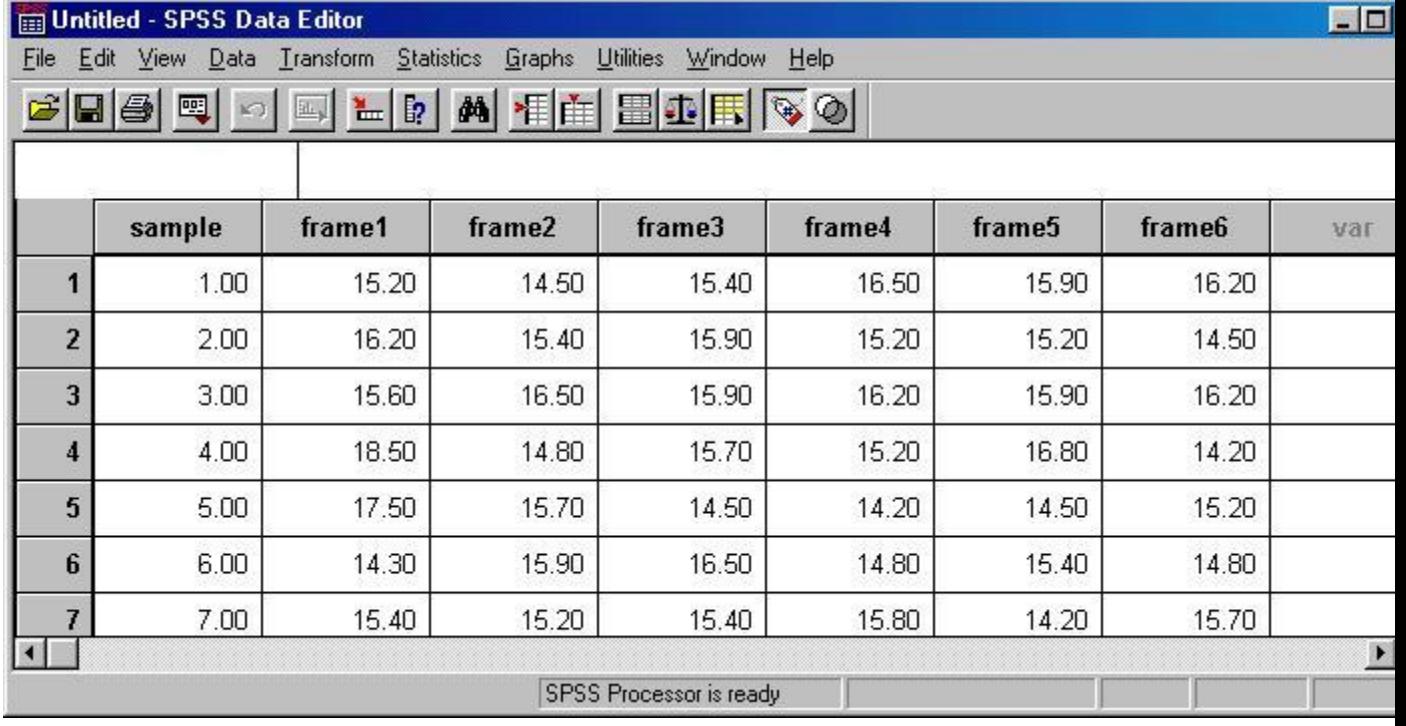

The X-bar chart based on this sheet can be created by performing the following menu selections.

Graphs  $\Rightarrow$  Control...

#### and then **check** the option **Cases are Subgroups** and click **Define**.

Then select the Samples variables and Subgroups variable as in the following dialog box. and click **OK**. The X-Bar Chart will be created and put in the output window.

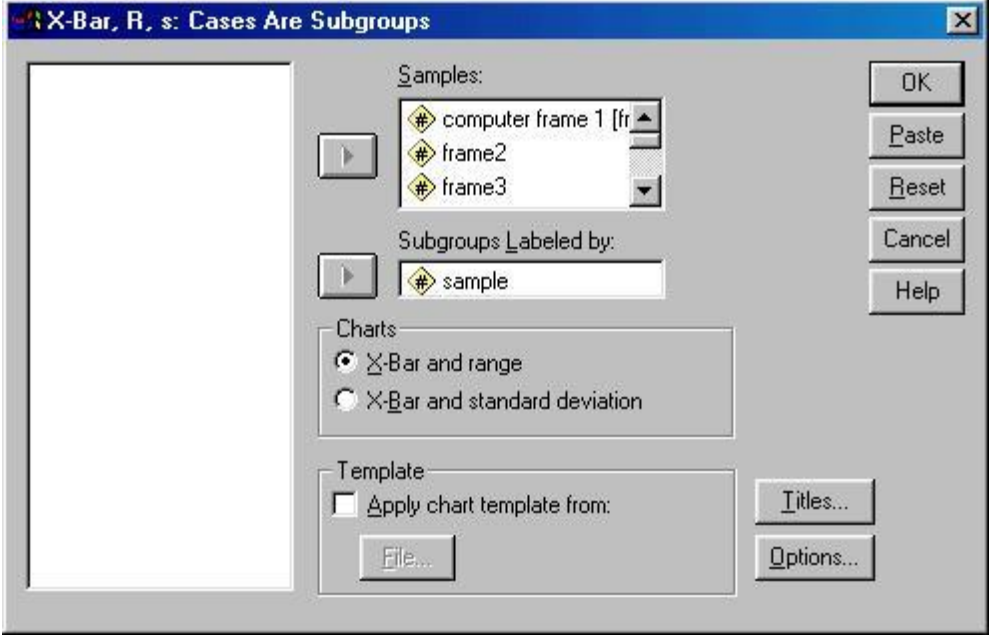

#### <span id="page-10-0"></span>**Cross Tabulating Data**

Perform the following sequence of manual selections:

#### Analyze  $\Rightarrow$  Descriptive Statistics  $\Rightarrow$  Crosstabs...

Select row and column variables to be used for constructing a contingency table. Click on **Analyze** and check the **Chi-square** option for testing independence, or click on **Risk** option to calculate relative risk or Odd ratio and click on **Continue** and **OK** the selections.

In relative risk calculation, SPSS lists categories for both variables in ascending order. Therefore, it would be better if positive '+' exposure coded as 0 [or the smaller value among two values in the variable] and negative '-' exposure coded as 1 [or the larger value among the two values in the variable], and having disease coded as 0 [or the smaller value among two values in the variable] and no disease coded as 1 [or the larger value among the two values in the variable]. Usually, the risk factor or risk variable is displayed as the row variable and the disease variable is the column variable.

#### <span id="page-10-1"></span>**To Recode a Variable**

To recode a variable, you need to click on **Transform** and then move the mouse pointer to **Recode** and select a desired option (**Into same variables** or **Into different variable**) for recoding. That is,

#### **Transform**  $\Rightarrow$  **Recode**  $\Rightarrow$  **Into different variable**

You can put the recoded result in a different variable or the same variable. There are two approaches to recode the data values, one is by setting **if** condition and the other is by

specifying **Old and New values**. To recode data values and store in a new variable, in the **Recode in Different Variables** window:

- 1. First select (double click) a variable to be recoded and then enter the name for the new variable to store the new codes (the box on top right hand corner) and click on **Change**. You should see old-variable - new-variable appear in the big box.
- 2. If the **Old and New values** option is selected, a dialog box will appear on the screen.
	- i. Specify the value or the range of values to be recoded by clicking the circle in front of the option and entering value or range within the New value box.
	- ii. Enter the new value into the box in the Old value box and click on **Add** to define this transformation.
	- iii. Continue the first two steps (i, ii) for defining transformation of data values in other ranges and click on **Continue**.

Click on OK to complete the recoding.

#### <span id="page-11-0"></span>**Use a word processor (Microsoft Word) to produce a statistical report**  Open the word processor **Microsoft WORD**.

You can copy pictures or tables generated by SPSS to a word processor. For copying

- **charts** or **tables** you need to:
	- 1. activate the Chart Editor (by double-click on chart) or click on table and then click on **Edit** and select **Copy** or **Copy objects**, and the chart or table will be kept in the clipboard, (**Copy objects** is a prefer option, since it produce better results.)
	- 2. then activate the word processor and click on the location that you wish to paste the chart or table, and select **Edit** and then select **Paste** to paste the chart or table to your report.

Remark: Use the chart editing window to modify you chart if necessary, and then past it to your MS-WORD. This will improve the quality of the chart in the MS-WORD. You can also adjust the size of the chart in MS-WORD.

# <span id="page-11-1"></span>III. *How to read ASCII data file*

1. Perform the following sequence of menu selections

# **File**  $\Rightarrow$  **Read ASCII Data ...**

- 2. Select **Freefield**, if you don't want a special input format for read in data.
- 3. Click on **Browse...** for getting ascii file that you wish to read into the data editor.

*Note:*

- o *The data file need to be checked first to see whether it is ready to be read into the SPSS data editor. If it is not ready, one may have to use a word processor to modify it so that it can be read into the data editor.*
- o *Data are considered to be separated by space when Freefield is used.*
- 4. Name the variables according to the order of the data values to be read, define the variable type, click **Add** to add variable name one at a time, and click on **OK**  when all the variables are defined.

# IV. *Examine relationship between two quantitative variables*

<span id="page-12-0"></span>Scatter Plot

1. Perform the following sequence of menu selections

# **Graphs Scatter...**

- 2. Select a variable of Y axis and select a variable of X axis.
- 3. Click **OK**.

# Draw a Regression Line

1. To draw a regression line to fit the data points, first double click on any part of the chart (the scatter plot) to bring up the chart editor, then do the following sequence of menu selections

# **Chart**  $\Rightarrow$  **Options ...**

2. In the Scatterplot Options box check on the proper **Fit line options**.

\*\* Click on  $\Box$  button in Chart Editor window, the mouse pointer on the screen will change shape and click of the dot on the scatter plot for displaying case number for the data.

# <span id="page-12-1"></span>Regression Analysis

1. Perform the following sequence of menu selections

# Analyze  $\Rightarrow$  Regression  $\Rightarrow$  Linear ...

- 2. Select the dependent variable (response variable) and independent variables (explanatory variables, or predictor variables)
- 3. Residual plots can be produced through plot option and residual can be save through save option.

### Example [\(mank.sav\)](http://www.cis.ysu.edu/~chang/stat/mank.sav)

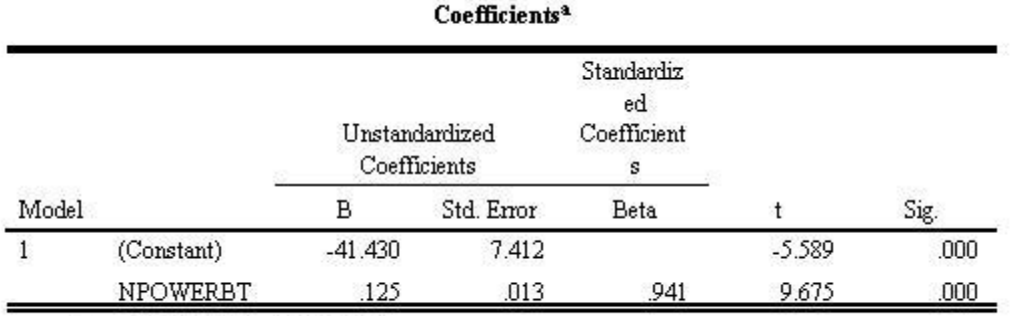

a. Dependent Variable: MANKILL

The least squares regression equation:  $y = -41.430 + 0.125 x$ 

# *Testing Hypotheses about Means and Independence*

# <span id="page-13-0"></span>V. One sample *t*-test

Use the following sequence of manual selections:

## Analyze  $\Rightarrow$  Compare Means  $\Rightarrow$  One-Sample T Test...

In the window for One-sample T Test, select the variable to be tested and also enter the value to be tested (the value used in the null hypothesis) in the Test Value box and click on **OK**. In the Output window, you will find tables containing important numbers for testing hypothesis and estimation. The number under "2-tail sig" is the *p-value* for a two-tailed test. The *p-value* of a one-tail test can be calculated by 1) dividing this value by two or 2) dividing this value by two and subtracting from one. The confidence interval estimate will be also in this table. The confidence level can be changed if you click on **Options** in the One-Sample T Test window and enter the desired level.

# TRY IT

Assuming that the data set that we used in our lab concerning 22 students' information is a simple random sample.

a) Find the 90% confidence interval estimate for mean of students' weights from the data set. b) Test whether the average weight is less than 150 pounds. What is the *pvalue* of the test? What is your conclusion of this test?

# <span id="page-14-0"></span>VI. Two-sample *t*-test

## Paired-Samples *t*-test

<span id="page-14-1"></span>Use the following sequence of manual selections:

## Analyze  $\Rightarrow$  Compare Means  $\Rightarrow$  Paired-Samples T Test...

In the Paired-sample T Test window, select two variables to be tested by simply clicking on these variables and click on **OK**. In the Output window, you will find tables containing important numbers for testing hypothesis and estimation. The number under "2-tail sig" is the *p-value* for a two-tailed test. The *p-value* of a onetail test can be calculated by 1) dividing this value by two or 2) dividing this value by two and subtracting from one. The confidence interval estimate will be also in this table. The confidence level can be changed if you click on **Options** in the Paired-Samples T Test window and enter the desired level.

# TRY IT

Assuming that the data set from employee data file is just a random sample.

<span id="page-14-2"></span>a) Find the 90% confidence interval estimate for the mean of differences of beginning (salbeg) and present (salary) salary from the employee data. b) Test whether the beginning salary (salbeg) is lower than the salary now (salary). What is the *p-value* of the test?

## t-test for Two Independent Samples

Use the following sequence of manual selections:

#### **Analyze Compare Means Independent-Samples T Test...**

In the window for Independent-samples T Test, 1) select the variable to be tested and also 2) select the grouping variable to be used to identify groups in the test and 3) define the two groups to be tested by clicking the Define Groups and 4) enter values that represent different group in the grouping variable (for example, select salbeg as test variable and select gender as grouping variable, and click Define Groups and then enter 0 and 1 in the Define Groups window for indicating female and male groups) and click on **OK**. In the Output window, you will find tables containing important numbers for testing hypothesis and estimation. The number under "2-tail sig" is the *p-value* for a two-tailed test. Depending on the alternative hypothesis of the test, the *p-value* of a one-tail test can be calculated by 1) dividing this value by two or 2) dividing this value by two and then subtracting from one. There are two *p*-values of the test in the "*t*-test for Equality of Means" table for equal and unequal variance conditions. The result of an *F*-test for equality of variances in the output window above this table can help us to determine which p-value is the proper one to use.

The confidence interval estimate will be also in this table. The confidence level can be changed if you click on **Options** in the Independent-samples T Test window and enter the desired level.

# TRY IT

Assuming that the data set from students' information is just a random sample.

a) Find the 90% confidence interval estimate for the difference of average weights for male and female students.

b) Test whether there is a difference between the average weights for male and female students. What is your conclusion?

# <span id="page-15-0"></span>VII. Chi-Square Test for Independence

Use the following sequence of manual selections:

#### **Analyze Descriptive Statistics Crosstabs...**

Select row and column variables to be used for constructing a contingency table and click on **Analyze** and check the **chi-square** option and **OK** the selections.